## **Para realizar a Matrícula (PERIODO 14 A 28 DE FEVEREIRO DE 2017) em Disciplinas da Pósgraduação**

## **Acessar o SIGAA no link:<https://sigaa.ufpa.br/sigaa/verTelaLogin.do> abrirá a seguinte tela:**

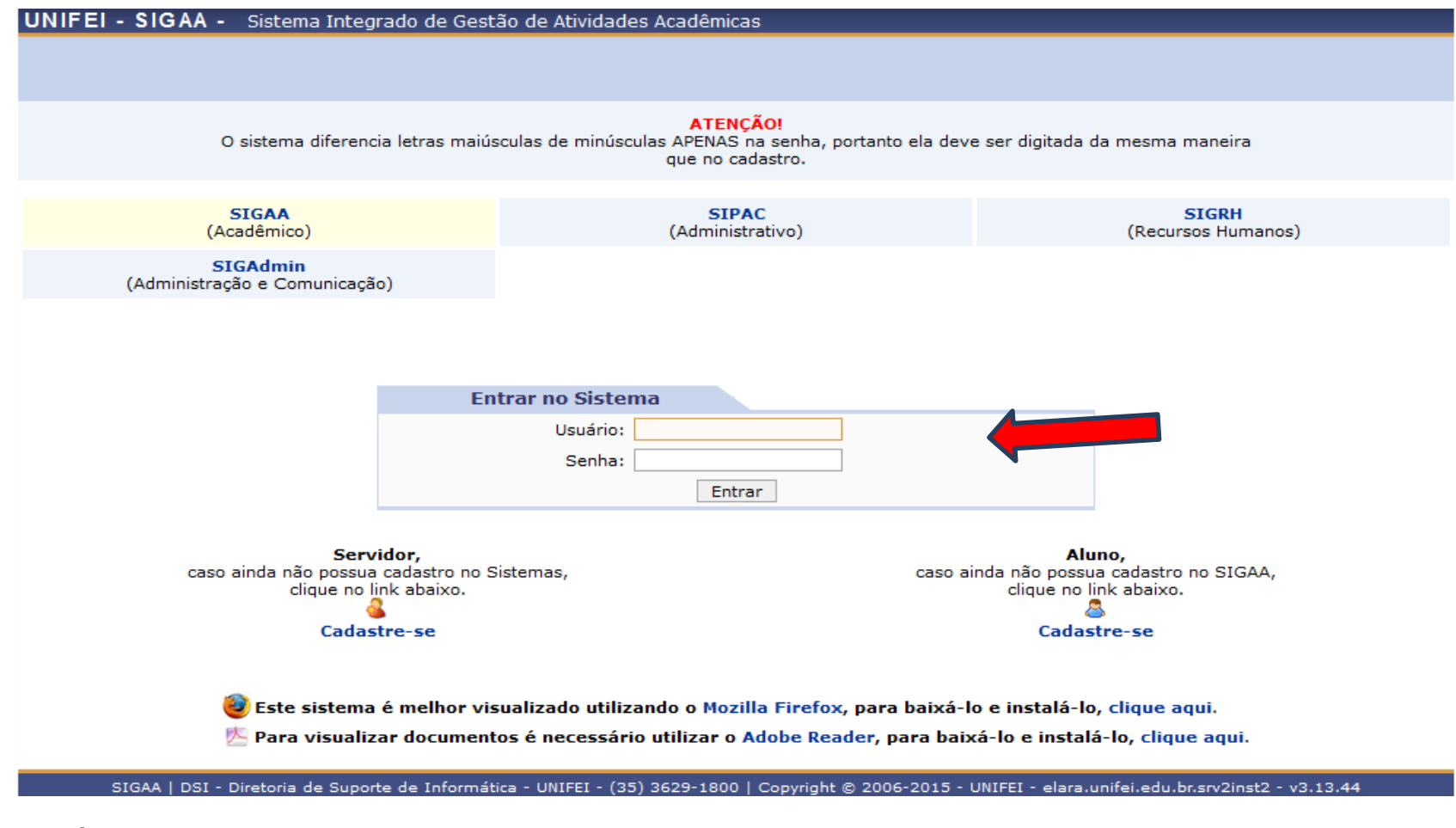

Usuário:xxxxxxx

Senha: **xxxxxxx**

#### **Abrirá a seguinte tela:**

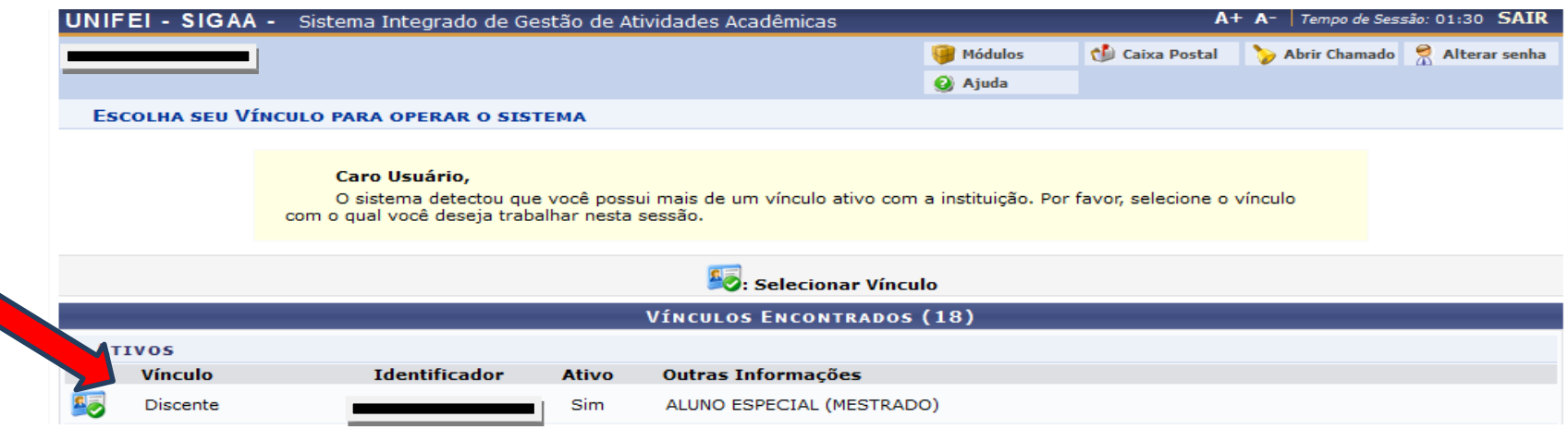

## **Clicar em "Discente" que abrirá a próxima tela:**

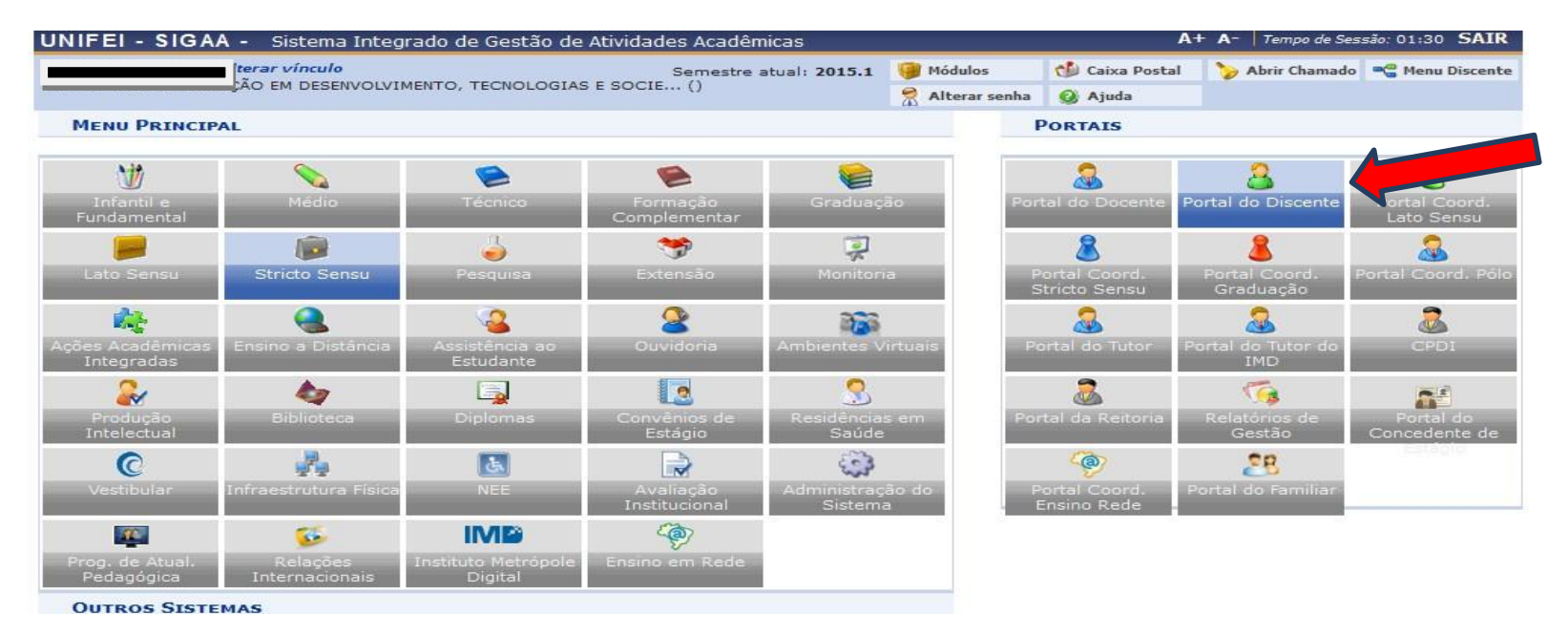

**Clicar em "Portal do Discente" que abrirá a sua tela de aluno:**

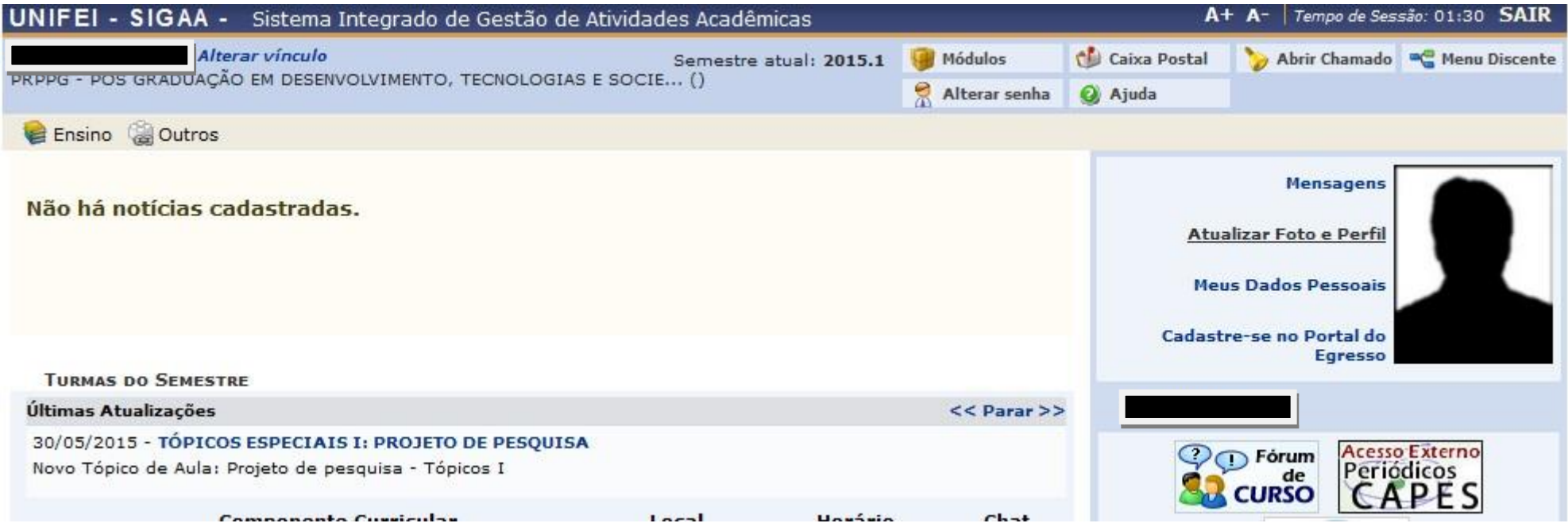

### **Clicar no menu "Ensino" – "Matrícula Online"**

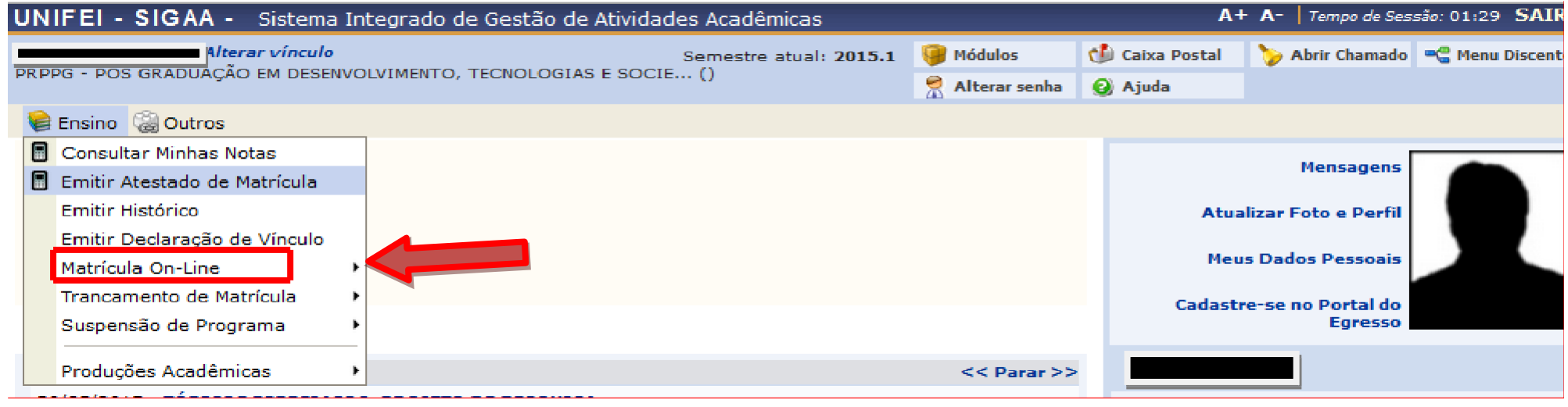

# **Abrirá a seguinte tela:**

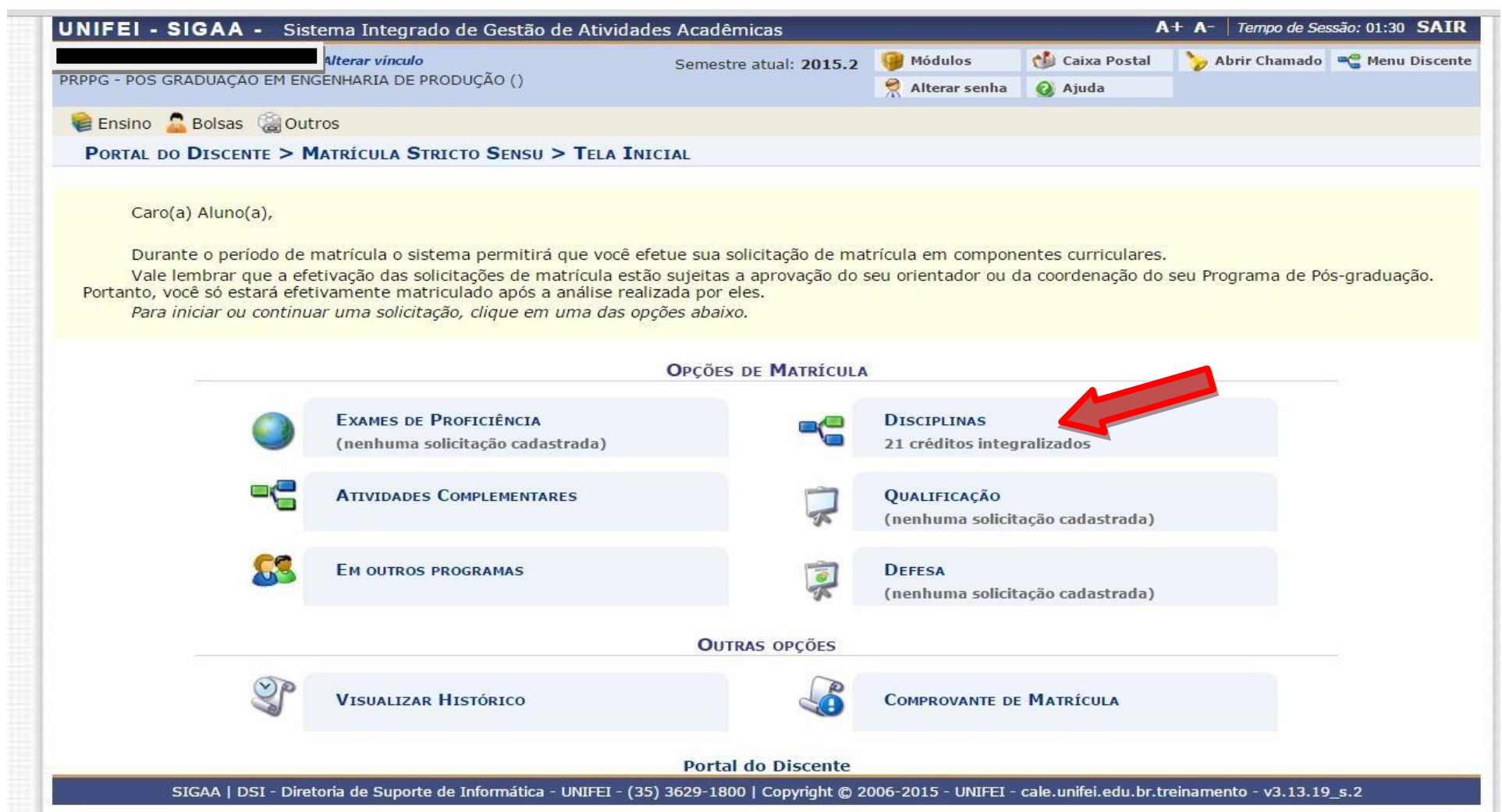

## **Clicar no ícone "Disciplinas" que abrirá a tela abaixo de disciplinas ofertadas pelo seucurso:**

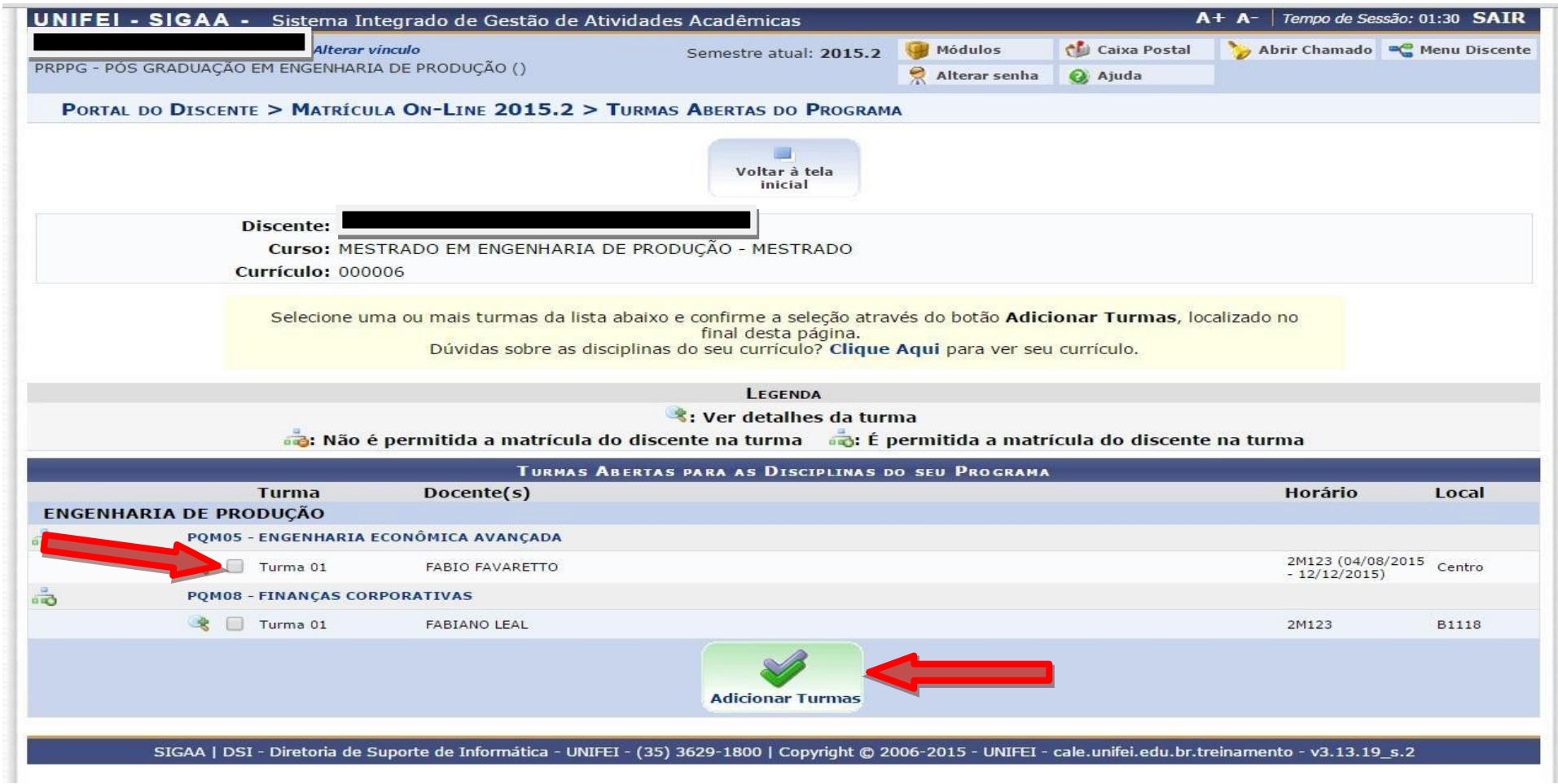

**Marcar a caixinha da disciplina que deseja cursar no semestre, após a escolha clicar no botão "Adicionar Turmas".**

## **Após a escolha das disciplinas e atividades a serem cursadas, clique no botão "Confirmar Matrículas"**

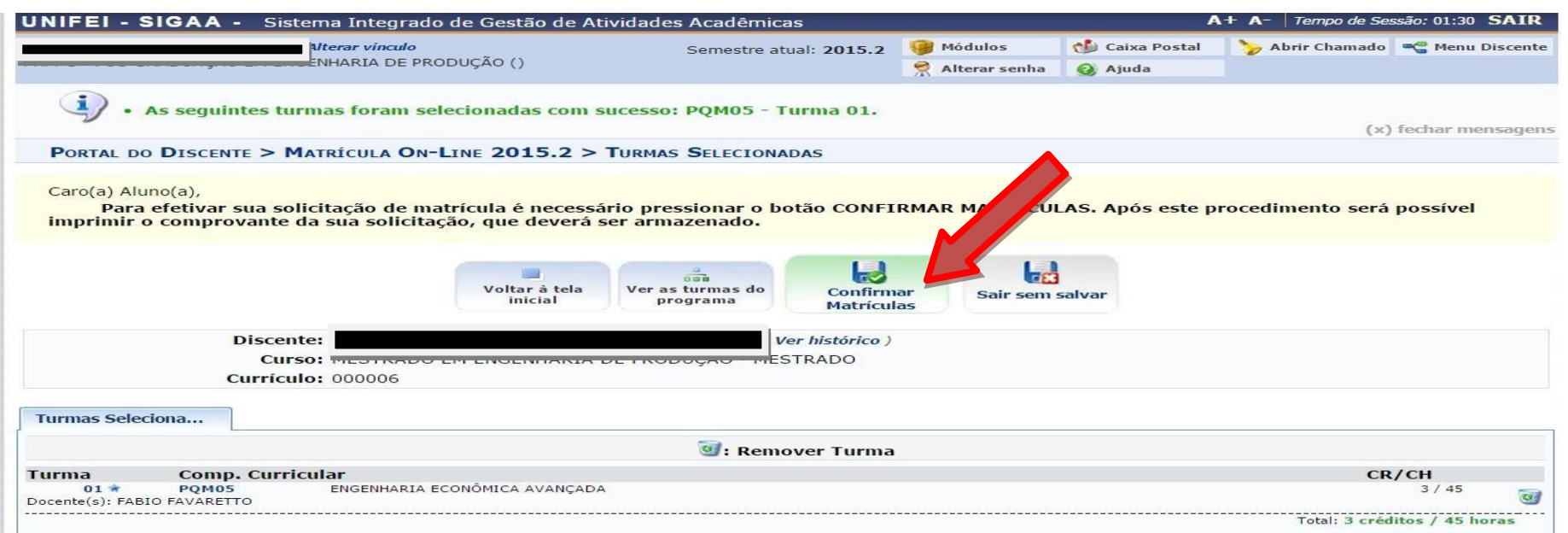

## **Aparecerá à tela abaixo pedindo para confirmar sua data de nascimento e sua senha, clicar no botão "Confirmar Matriculas"**

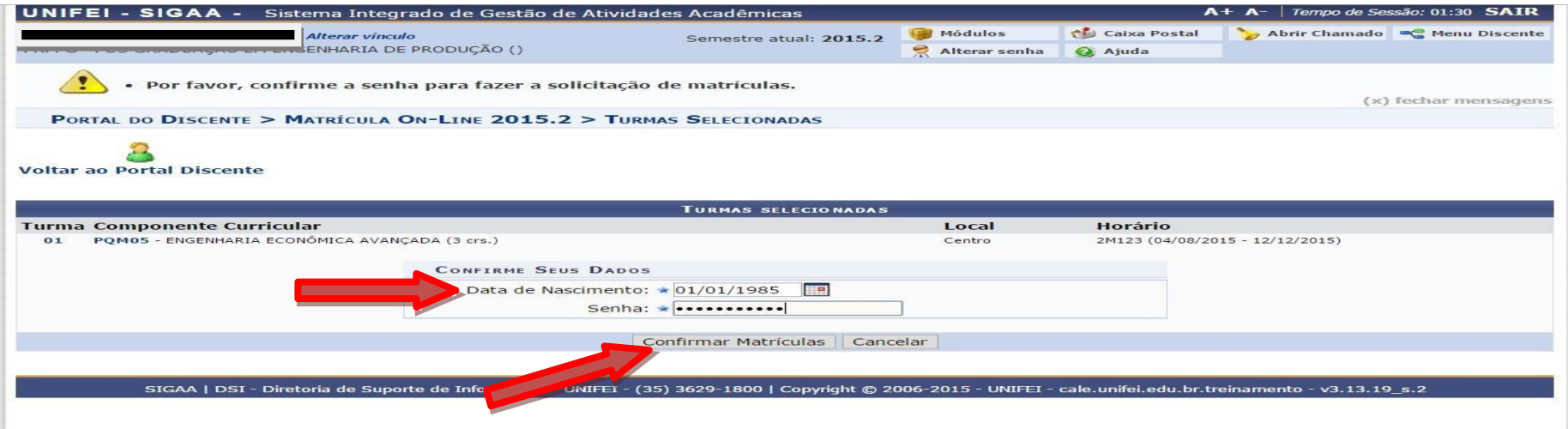

### **Aparecerá a tela de confirmação abaixo:**

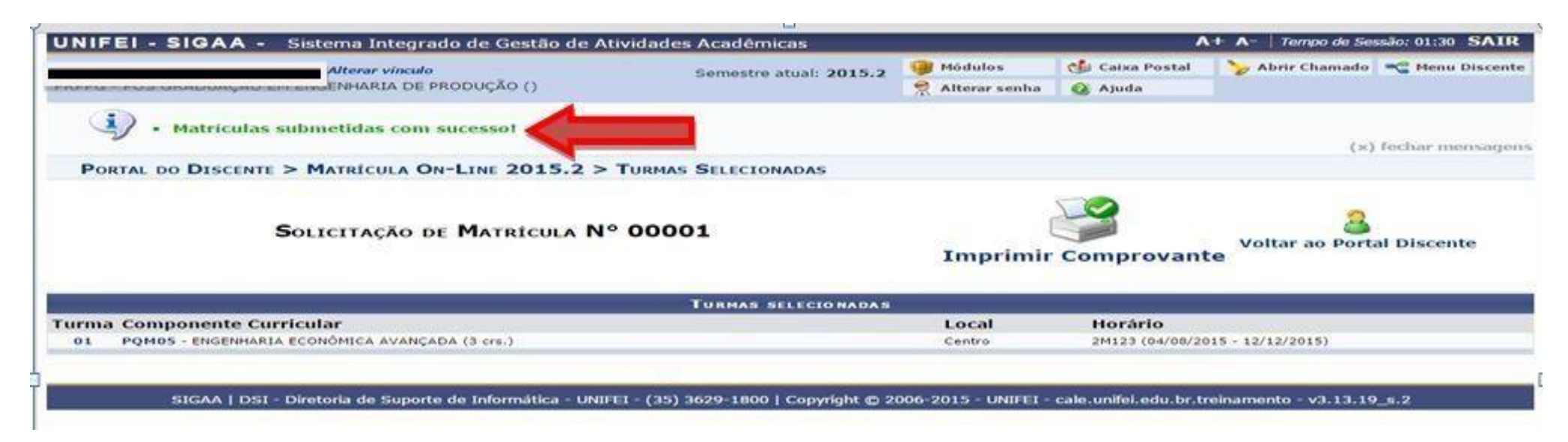

**ATENÇÃO !!! Após a realização da matricula, o aluno deverá informar a seu orientador para que o mesmo realize a homologação da matrícula. (PERIODO 24 A 28 DE FEVEREIRO 2017 NO PORTAL DO DOCENTE)**

**Sem a homologação a matrícula na disciplina não será efetivada. Portanto, você não estará matriculado na turma**